# **개발환경 구성, JSP 기본구조**

524730 2022년 봄학기 3/2/2022 박경신

## **인터넷과 웹 서비스**

#### **□** 인터넷과 WWW(World Wide Web)

- 인터넷은 TCP/IP 기반의 네트워크가 전세계적으로 확대되어 하나로 연결된 '네트워크의 네트워크'
- WWW(World Wide Web)는 인터넷 기반의 서비스 중 하나

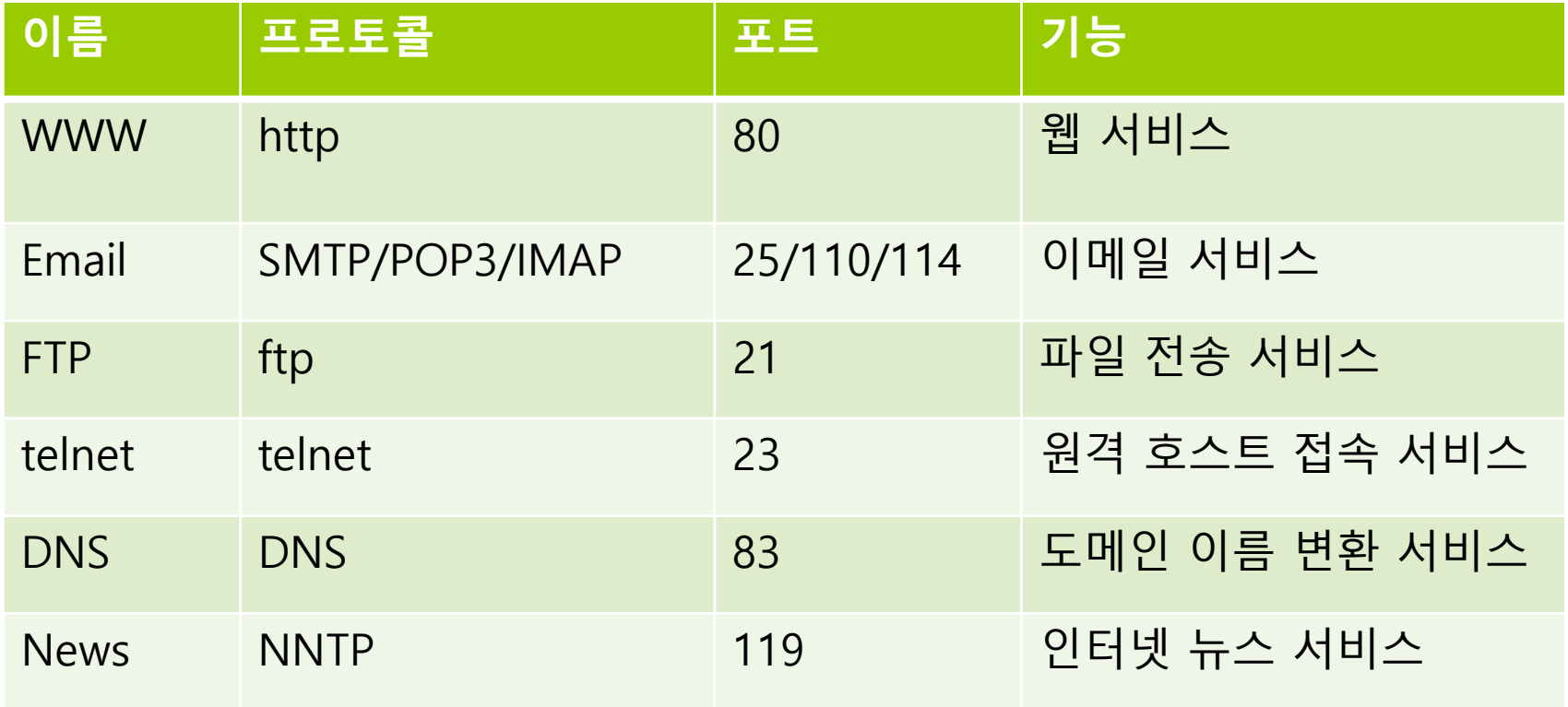

## **인터넷과 웹 서비스**

#### **HTTP (Hyper Text Transfer Protocol)**

- Protocol이란 네트워크에 연결된 컴퓨터가 서로 통신(대화)하기 위한 규약
- HTTP는 www 서비스를 위한 프로토콜
- 웹 서버와 클라이언트는 HTTP를 이용해 통신
- **D** URL (Uniform Resource Locator)
	- URL은 웹 어플리케이션에 요청을 구분하기 위한 용도로 사용됨
	- 예: http://www.google.com/search?hl=en&q=jsp&aq=f&oq=
		- <mark>□</mark> 프로토콜: http
		- <mark>ㅁ</mark> 호스트: www.google.com
		- <mark>ㅁ</mark> 포트: 80 (http 프로토콜의 기본 포트)
		- <mark>□</mark> 경로: /search
		- <mark>ㅁ</mark> 쿼리문자열: hl=en&q=jsp&aq=f&oq=

### **웹 프로그래밍 기술**

#### **□** HTML과 웹 프로그래밍 기술

- HTML(HyperText Markup Language): www 서비스를 표현하기 위해 사용하는 언어
- HTML은 텍스트 파일로 정적인 정보만 처리 가능
- 동적인 컨텐츠 처리하기 위해 CGI(Common Gateway Interface), Fast CGI, PHP(Personal Home Page), ASP(Active Server Page), JSP(Java Server Page) 등의 기술이 사용

#### ㅁ 클라이언트 스크립트

- Javascript가 대표적. 웹 브라우저가 스크립트 해석의 주체
- 웹 브라우저 핸들링은 가능하지만 서버 연동은 불가능

#### 서버 스크립트

- ASP.NET, PHP, Servlet, JSP 등. HTML과 스크립트 언어를 함께 사용할 수 있는 기술로 웹 서버에서 해석.
- 데이터베이스 연동 처리 등 다양한 구현이 가능
- 별도의 컴파일 과정없이 HTML 태그 수정 가능

## **서블릿과 JSP**

#### 자바를 만든 Sun에서 정한 웹 개발 표준

■ 서블릿(Servlet): 웹 어플리케이션을 구현하기 위해 작성하는 **실행 코드**

JSP(Java Server Page): 서블릿 기반의 서버 **스크립트** 기술

- JSP의 특징
	- 자바 기반 스크립트 언어: 자바의 기능을 그대로 사용 가능
	- HTTP에 대한 클라이언트의 요청 처리/응답
	- 웹 어플리케이션에서 결과 화면을 생성할 때 주로 사용
- JSP를 사용하는 이유
	- 자바 언어에 기반하여 플랫폼(리눅스, 윈도우 등)에 독립적
	- 자바 언어에 대한 깊은 이해 없이도 초기 학습 가능 스크립트 언어는 상대적으로 자바 언어보다 단순
	- **스프링(Spring)**이나 스트러츠(Struts)와 같은 **프레임워크**와 완벽하게 연동

## **웹 컨테이너**

### ㅁ 웹 컨테이너

- JSP, Servlet 실행 환경을 제공하며, WAS (Web Application Server)라고 함
- 웹 브라우저의 요청에 대한 응답을 웹 서버에 전달하는 기능을 제공하며 웹 응용 프로그램의 보안, 관리, 라이프 사이클관리 등의 서비스를 제공

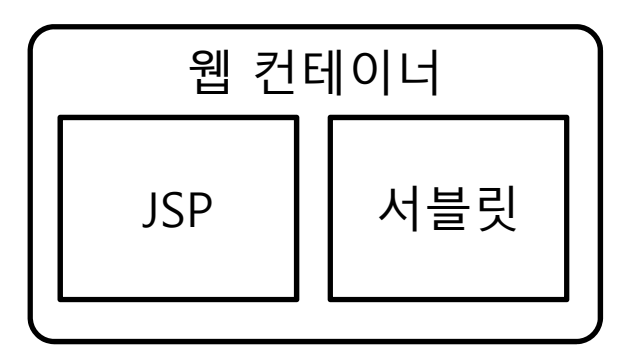

■ 주요 웹 컨테이너

- 톰캣(Tomcat) : http://tomcat.apache.org/
- Π 제티(Jetty) : http://www.mortbay.org/jetty/

### **JSP Architecture**

JSP(Java Server Pages) 웹 어플리케이션 구조

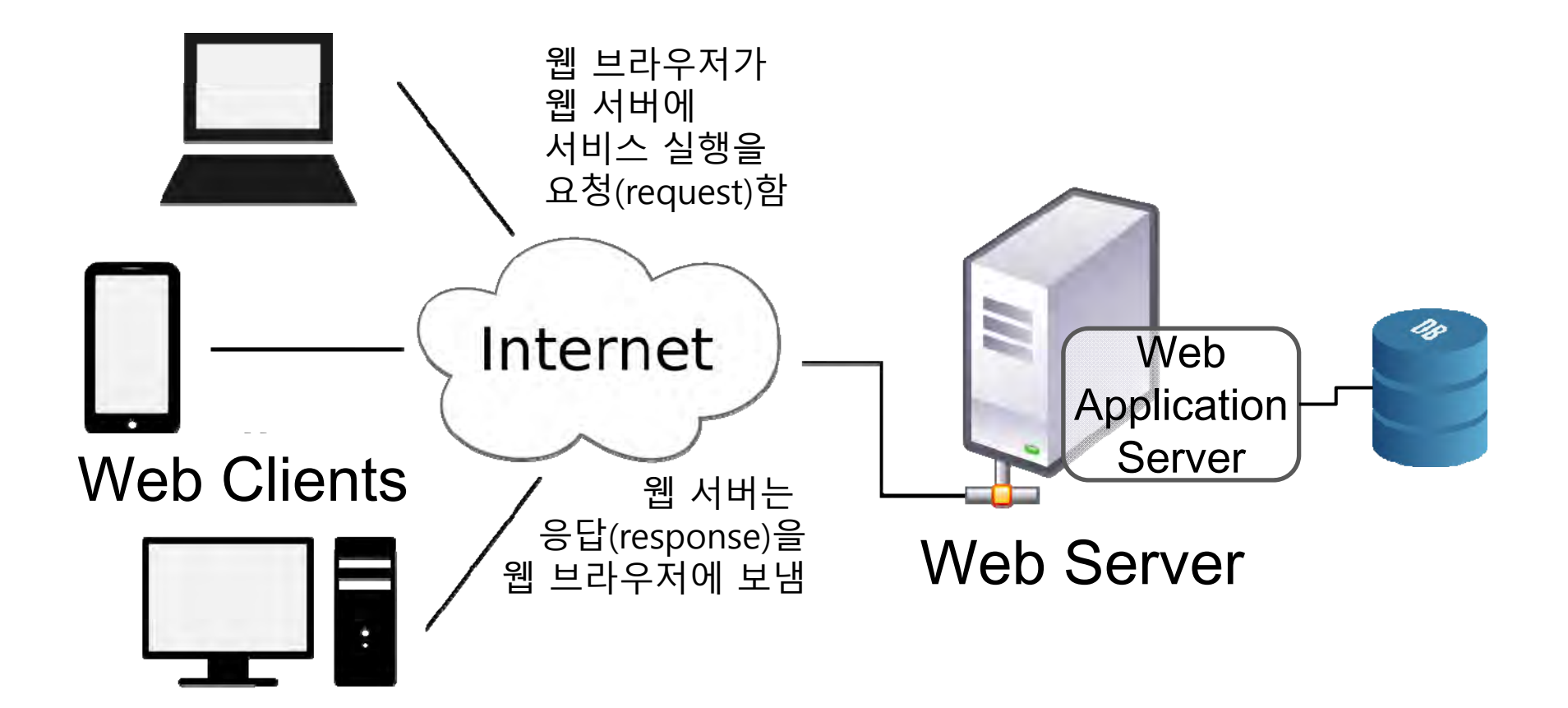

### **JSP 동작 원리**

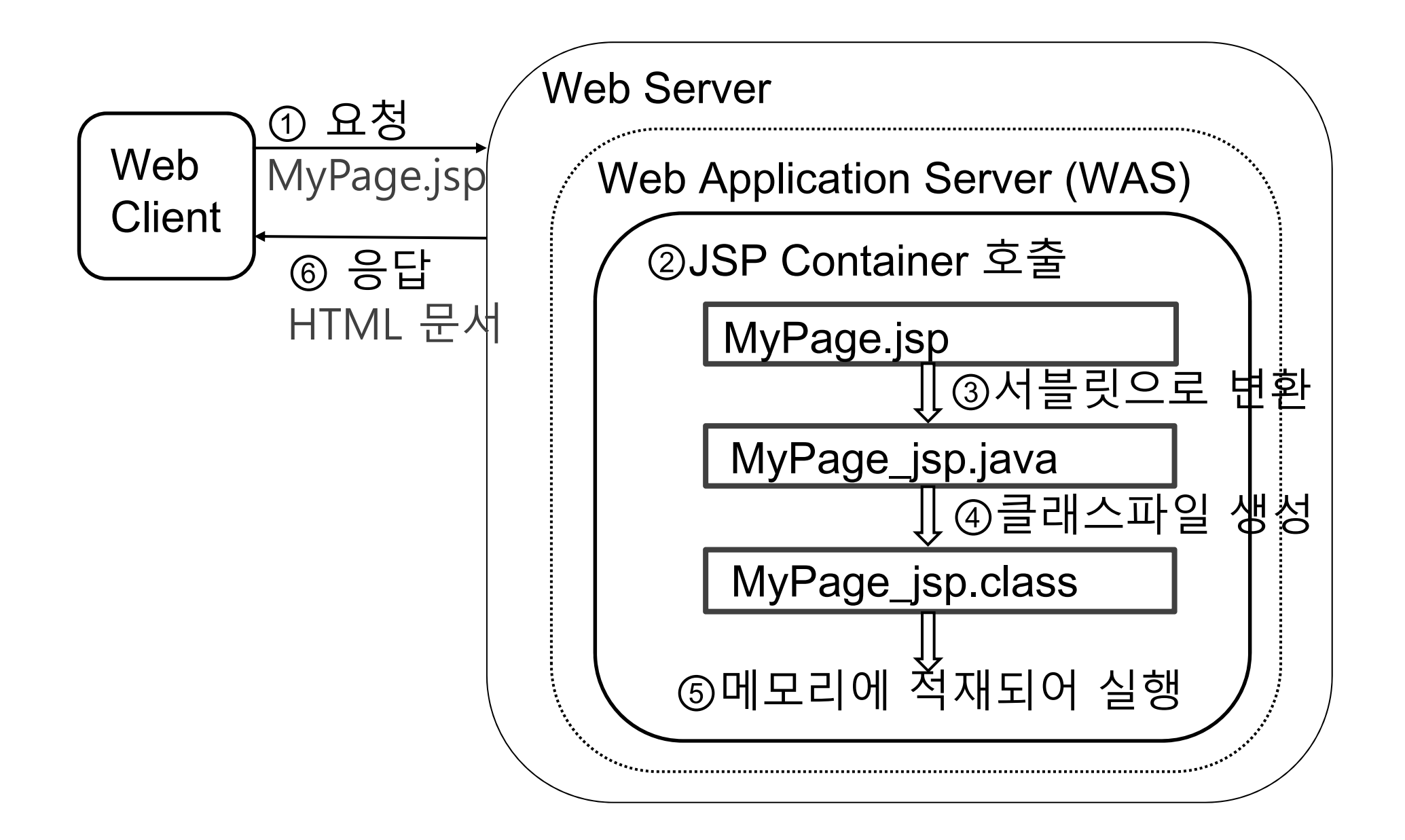

# **JSP Lifecycle**

#### **□** JSP 생명주기

- $\overline{\mathbb{R}^n}$ JSP Page Translation
- JSP Page Compilation
- $\mathcal{L}_{\mathcal{A}}$ Class Loading
- F Initialization
- Execution
- p. **Cleanup**

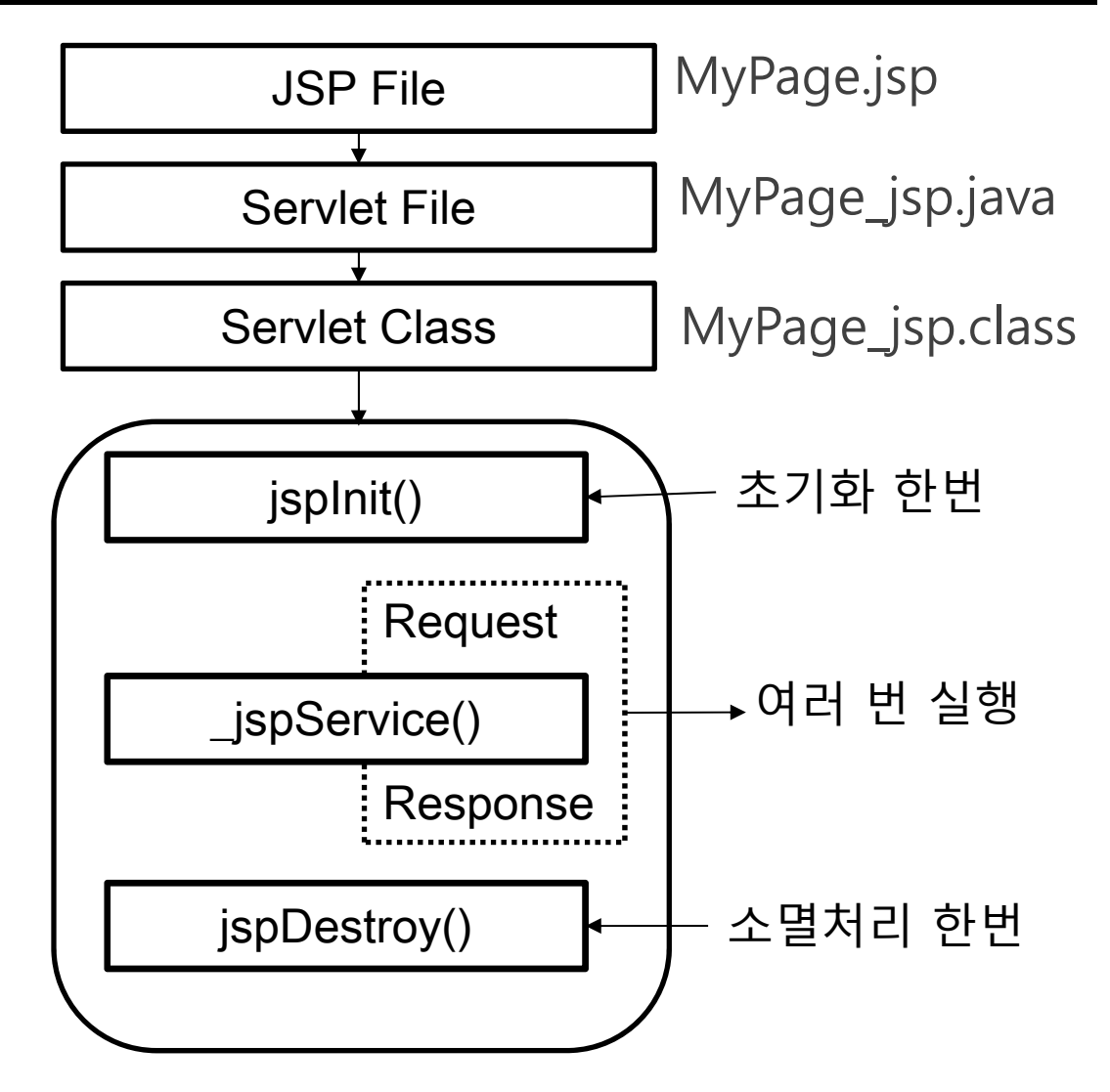

### **JSP 개발 환경 셋팅**

- **□** JDK 설치 : 자바 개발 도구
	- 환경변수 **JAVA\_HOME** 설정
- ㅁ 웹컨테이너 설치 : 톰캣, 제티 등
	- 환경변수 **CATALINA\_HOME** 설정 (톰캣 설치 디렉토리)
- **□ I**DE 설치 : 이클립스 등
	- **elipse-workspace** 이클립스 작업 디렉토리 설정

# **JDK 설치**

#### D Java SE Development Kit (OpenJDK17.0.2) Download  $\mathcal{L}_{\mathcal{A}}$ https://jdk.java.net/17/

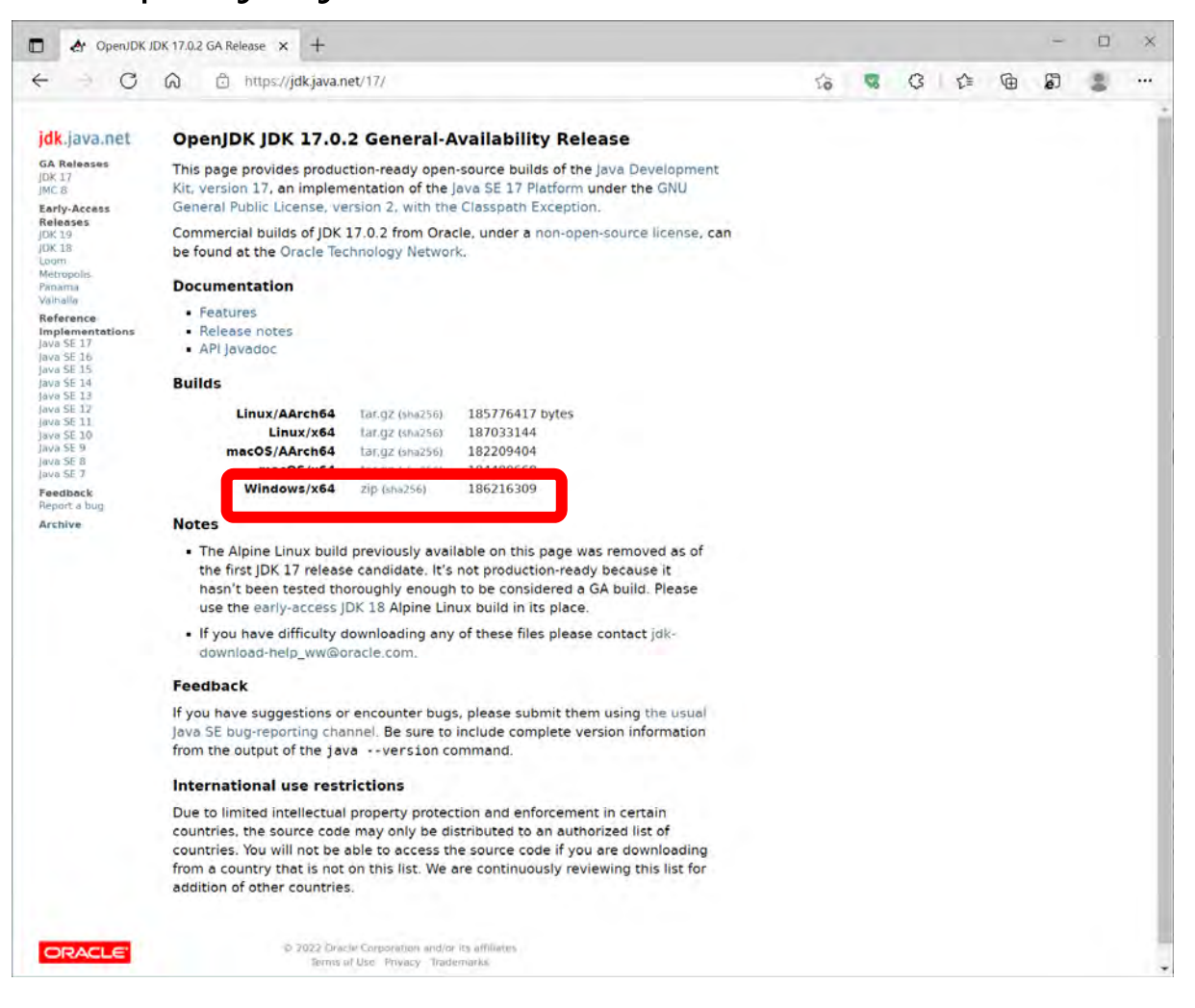

# **JDK 설치**

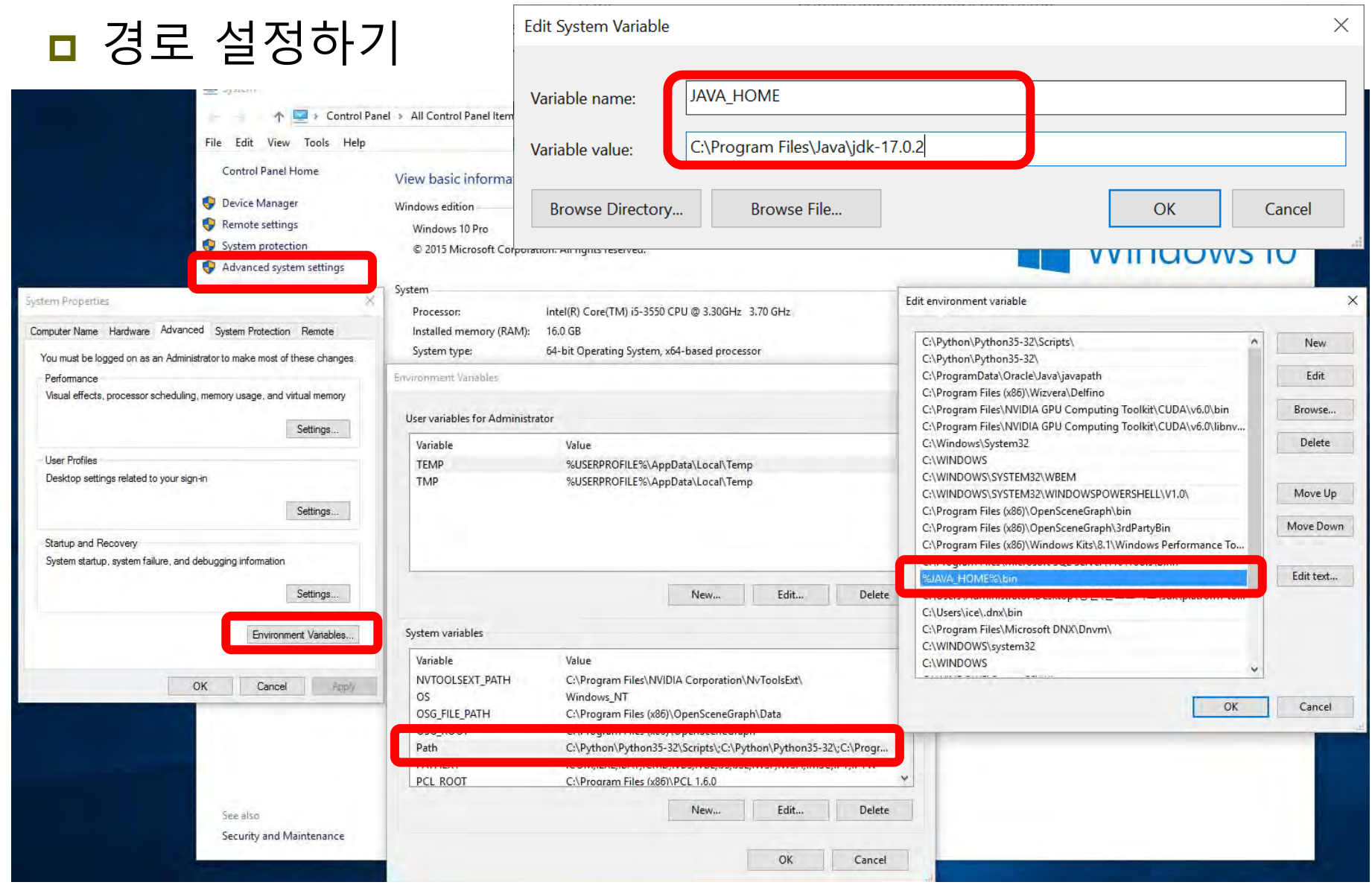

## **JDK 설치**

#### 설치된 자바 버전 확인

 $\times$ **Command Prompt**  $\Box$  $\overline{\phantom{0}}$ Microsoft Windows [Version 10.0.19041.1165] (c) Microsoft Corporation. All rights reserved. C:\Users\park>javac -version javac 17.0.2 C: WUsersWpark>

### **Tomcat 설치하기**

#### **Tomcat9** (apache-tomcat-9.0.58.exe) https://tomcat.apache.org/download-90.cgi 다운로드

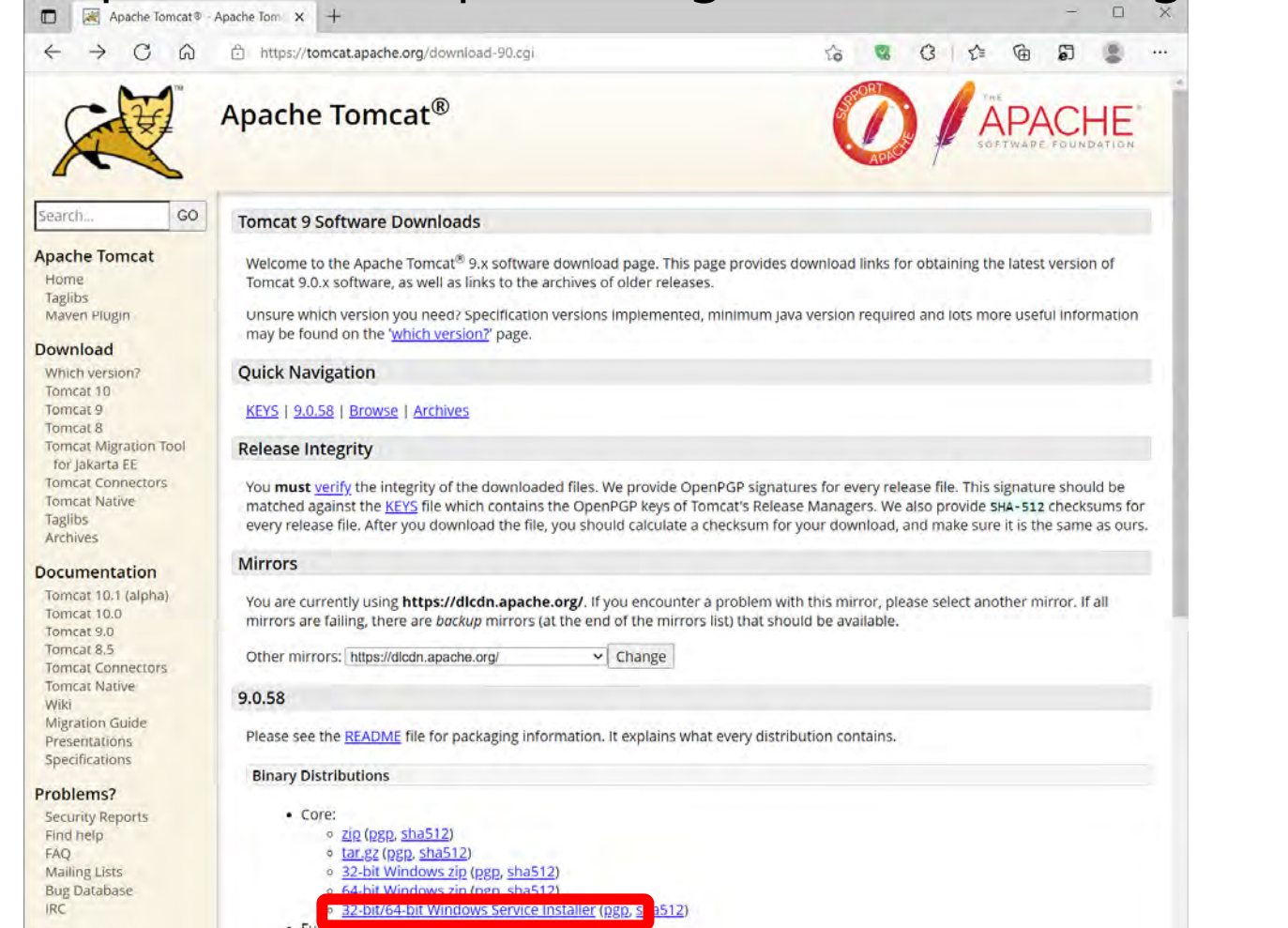

**Get Involved** 

o far ez (nen sha512)

### **Tomcat 설치하기**

#### ■ 톰캣 설치하기 및 설치 후 환경변수 설정

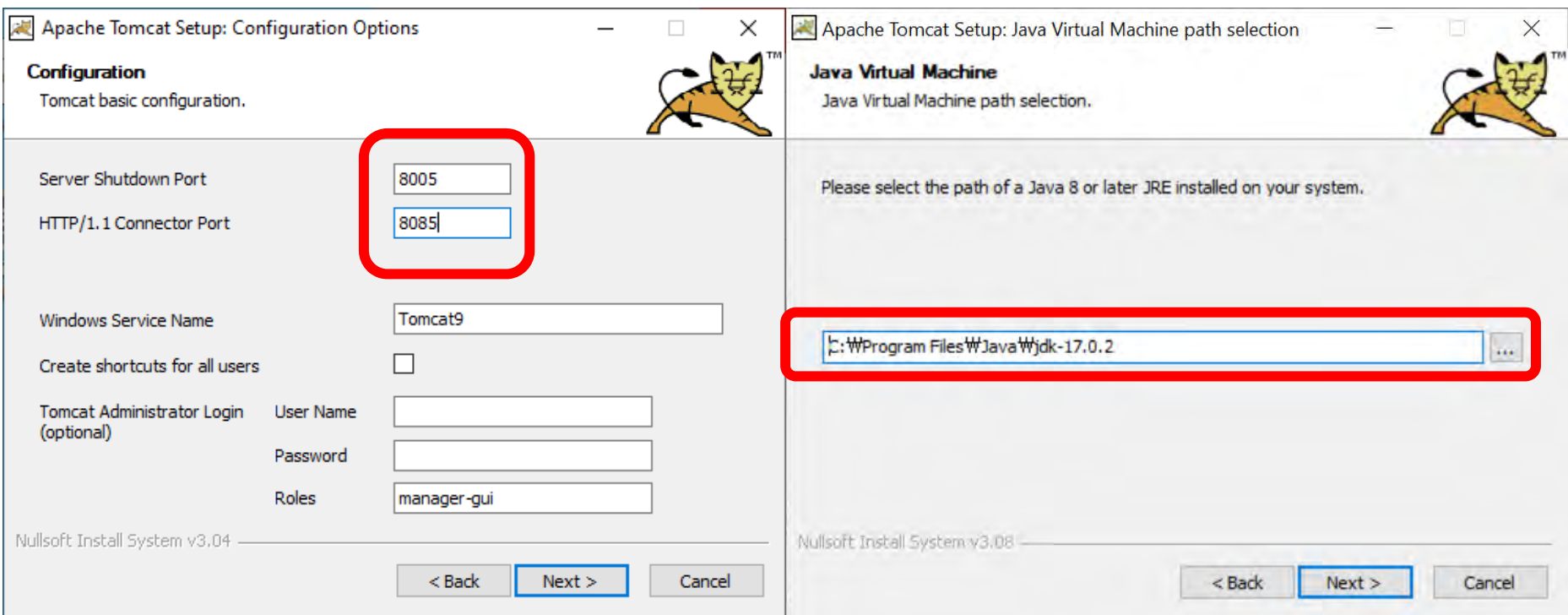

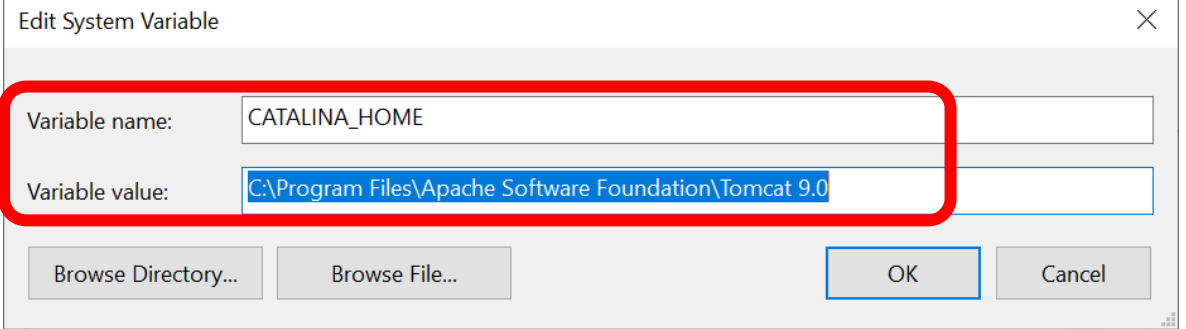

## **Tomcat 실행**

<mark>□</mark> 톰캣 설치 디렉토리 C:\Program Files\Apache Software Foundation\Tomcat 9.0\conf\server.xml

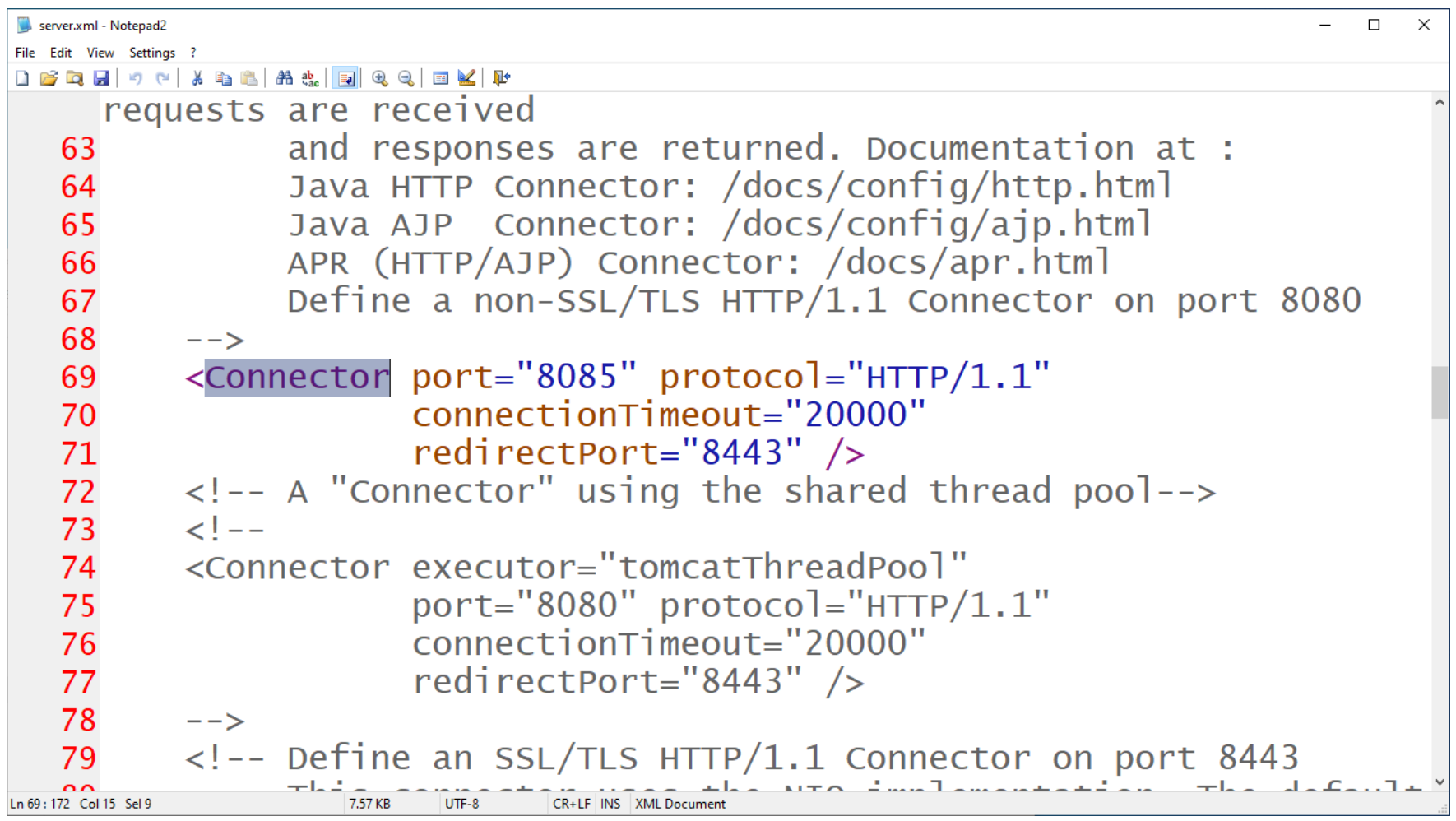

### **Tomcat 실행**

#### <mark>ㅁ</mark> 톰캣 실행하기 http://localhost:8085/

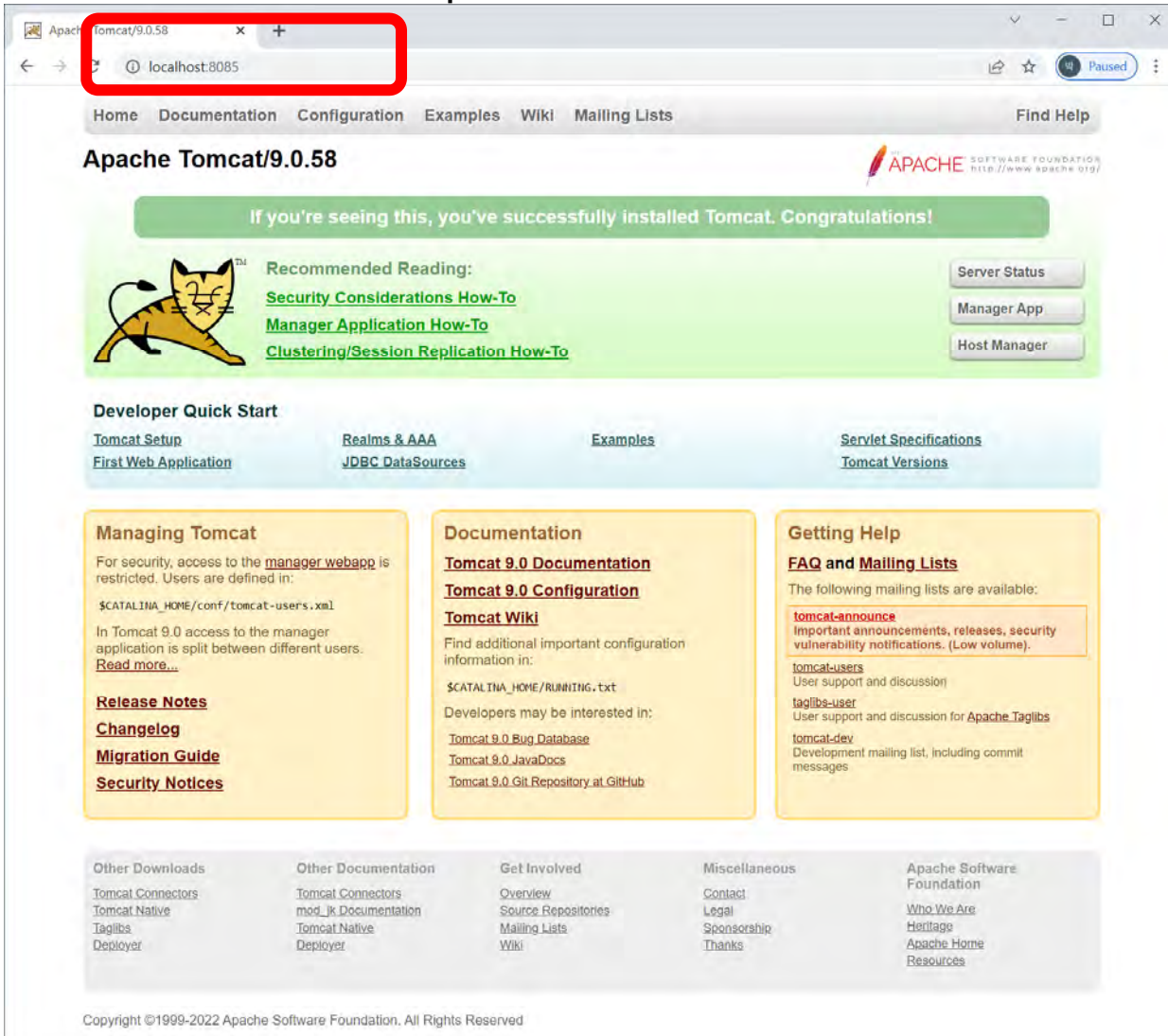

### **자바 IDE 소개와 설치**

- n 자바 IDE (Integrated Development Environment)
	- 통합 개발 환경
	- 편집, 컴파일, 디버깅을 한번에 할 수 있는 통합된 개발 환경
- 이클립스(Eclipse)
	- 자바 응용 프로그램 개발을 위한 통합 개발 환경
	- IBM에 의해 개발된 오픈 소스 프로젝트
	- <u>http://www.eclipse.org/downloads/</u> 에서 다운로드
- **□** 넷빈즈(Netbeans)
	- <u>https://netbeans.org/</u>
- IntelliJ Idea
	- http://www.jetbrains.com/idea/download/

#### <mark>ㅁ</mark> 이클립스 IDE 2021-12 (eclipse-inst-jre-win64.exe) https://www.eclipse.org/downloads/ 다운로드

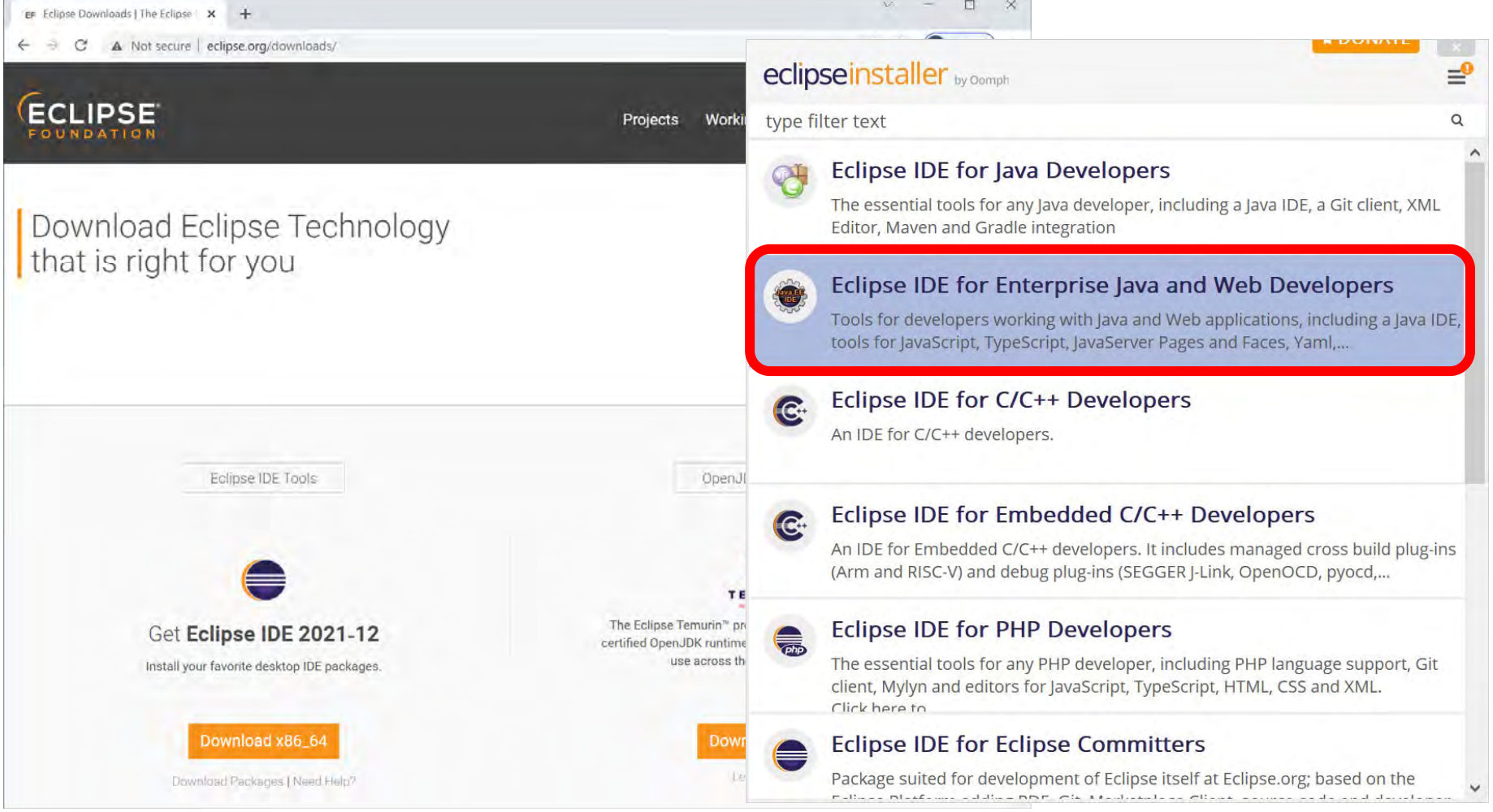

#### ■ 이클립스 설치 디렉토리 설정하기

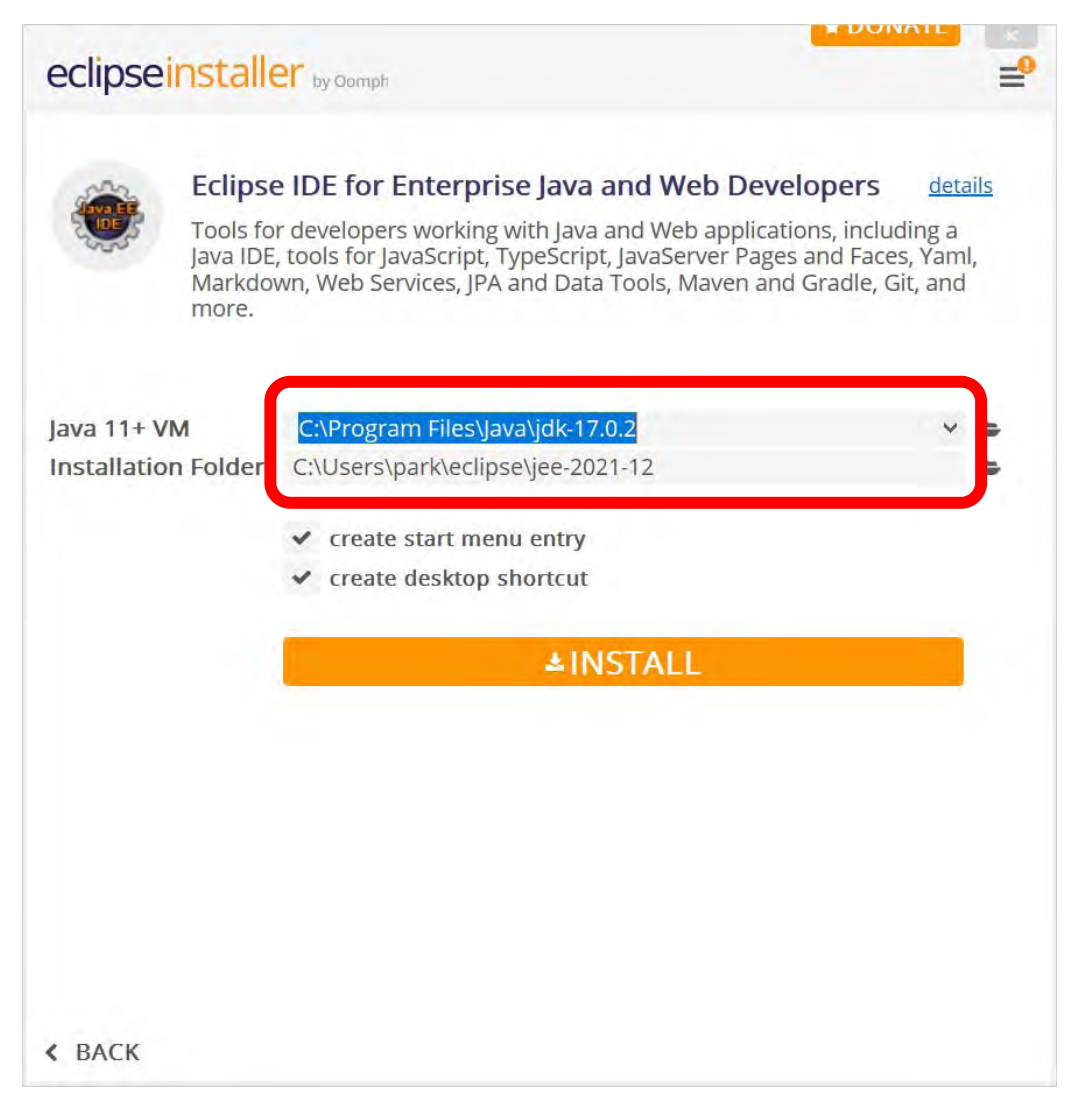

#### ■ 이클립스 작업 디렉토리 설정하기

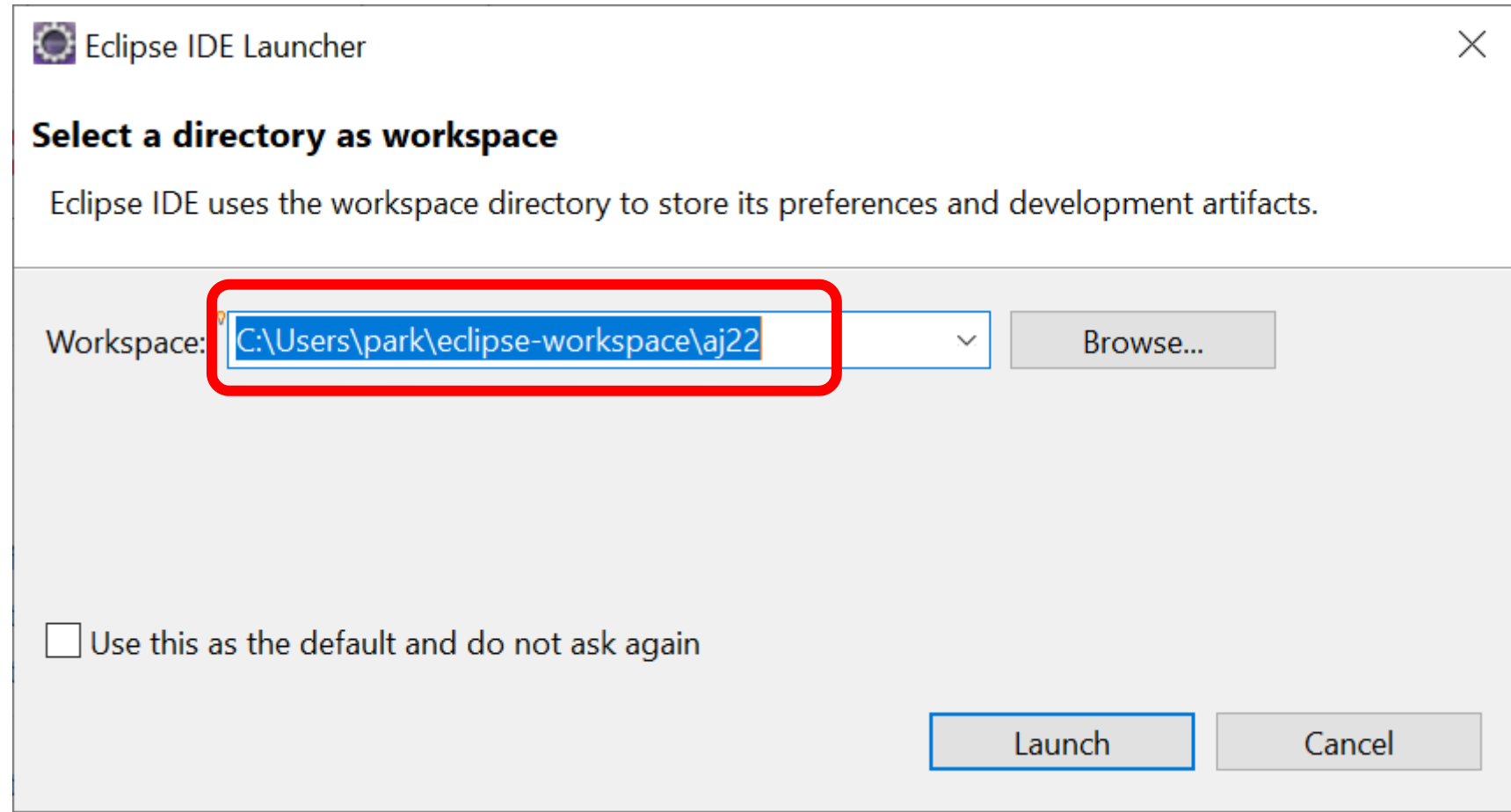

#### ■ 이클립스에 서버 실행 환경 설정하기

 Window - Preference - Server - Runtime Environments - Add - Tomcat v9.0

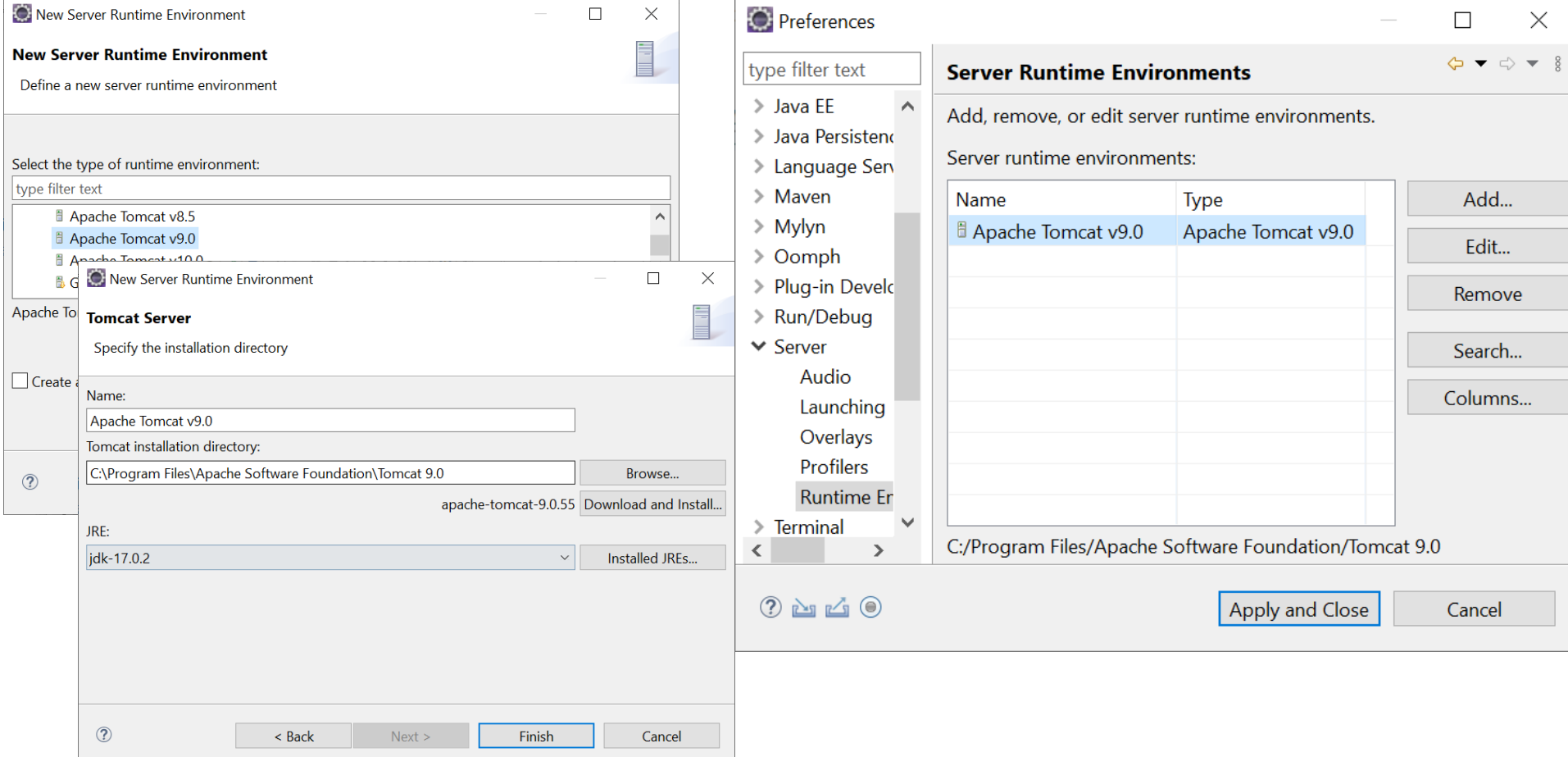

#### ■ 이클립스에 서버 확인하기

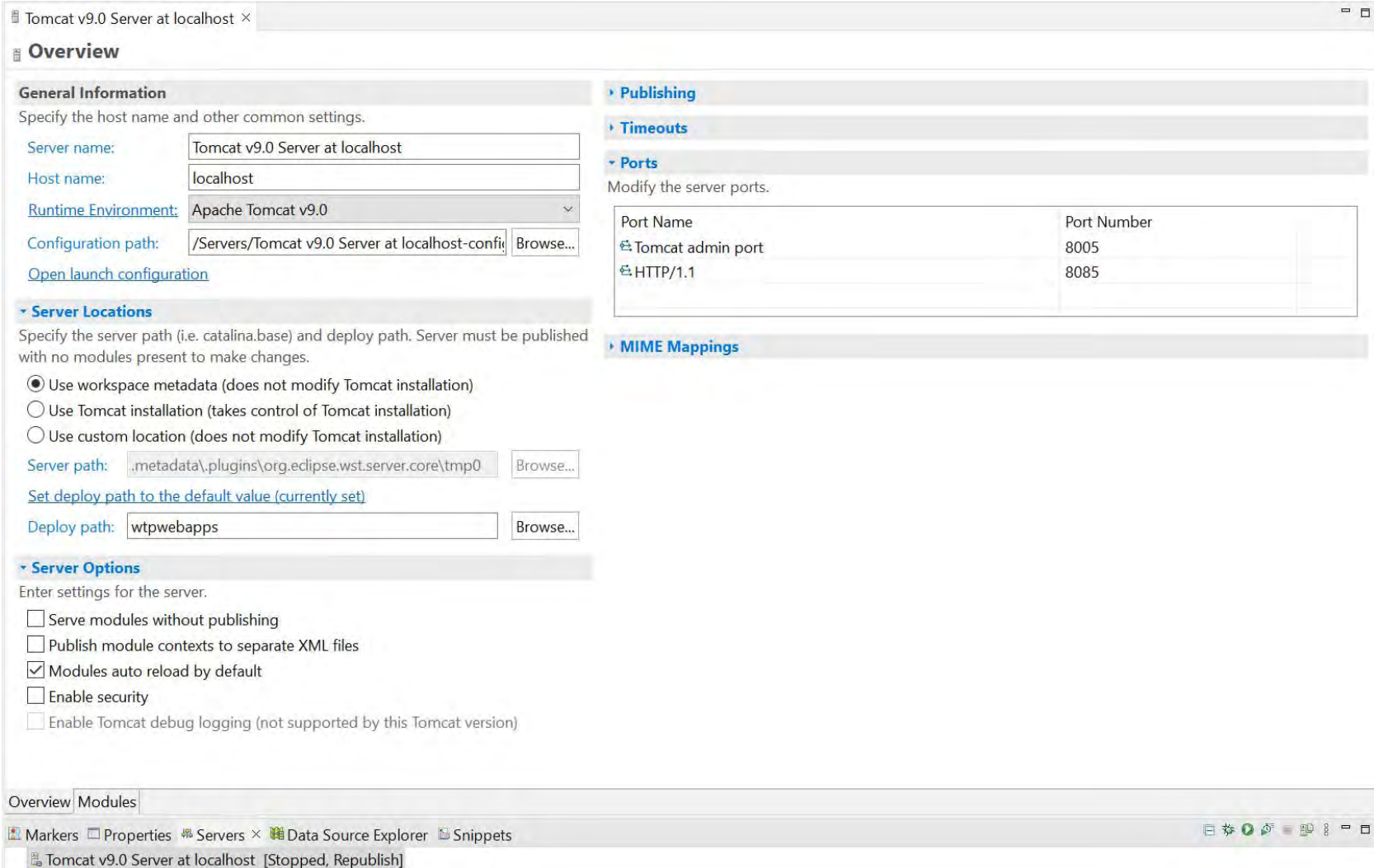

### **JSP 프로그램 작성**

#### 이클립스 프로젝트 생성 File->New->Dynamic Web Project -> Project Name: HelloJSP

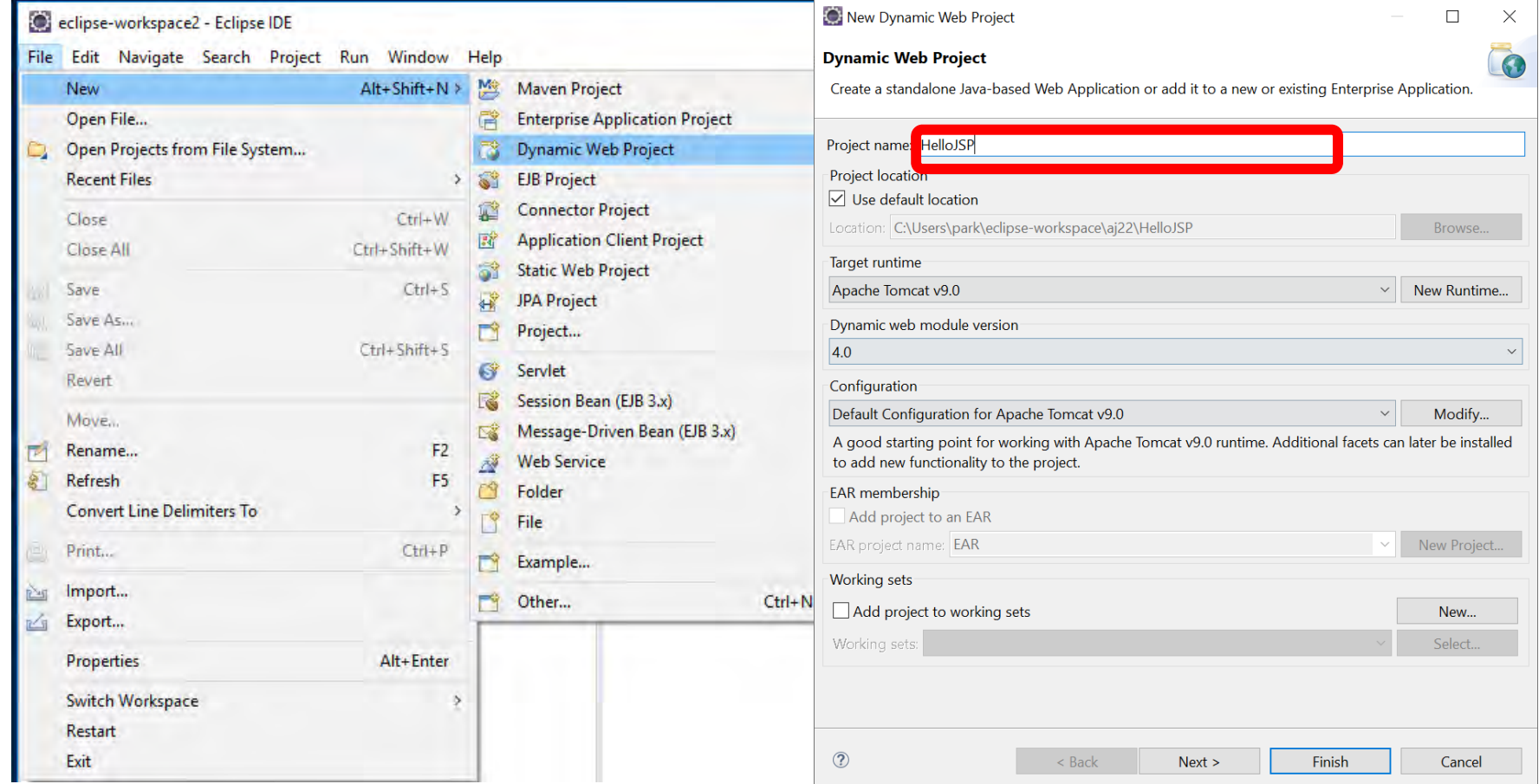

### **JSP 프로그램 작성**

#### ㅁ 프로젝트에 hello.jsp 소스 코드 추가

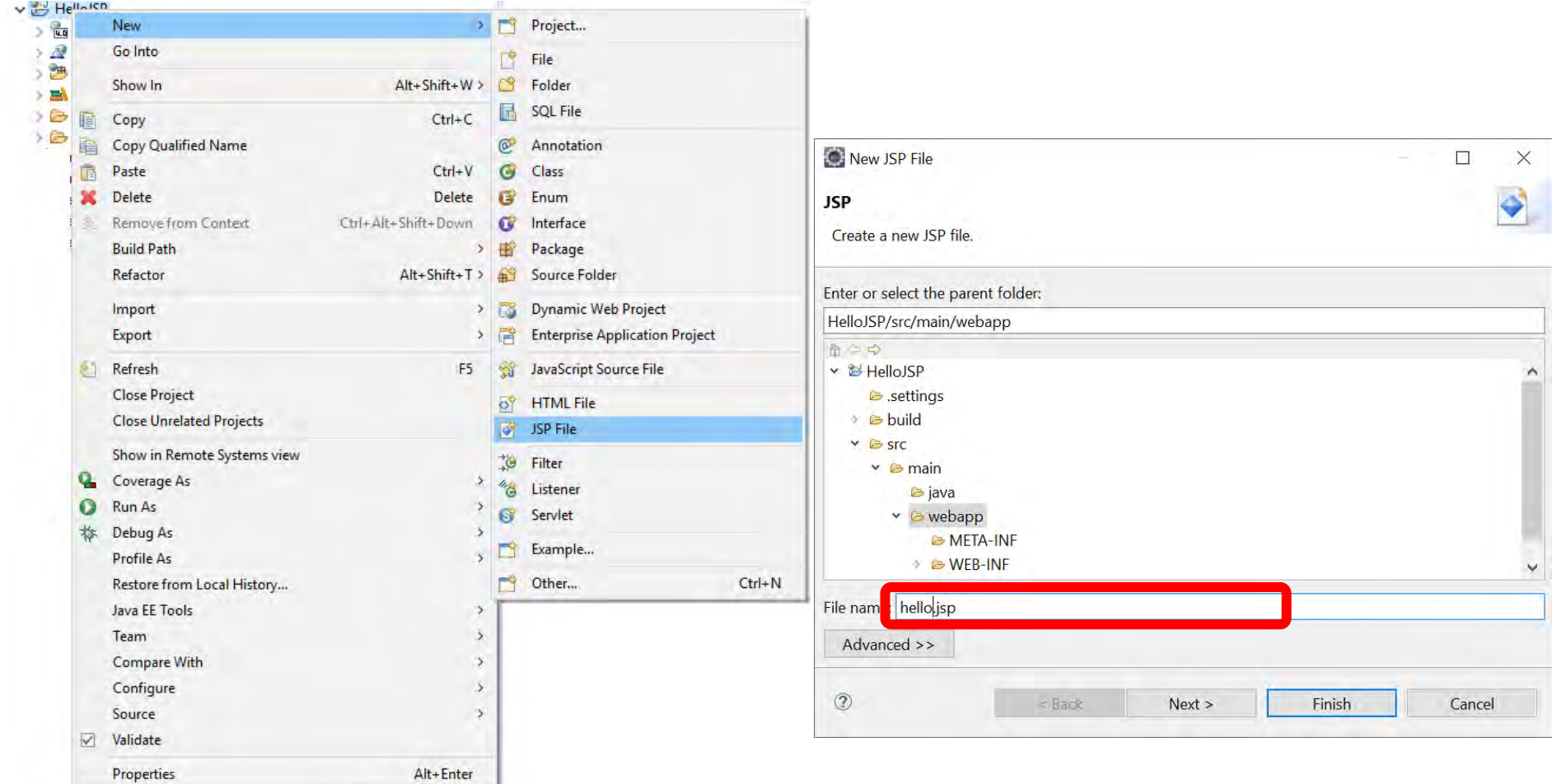

#### ㅁ 톰캣 서버에 등록하여 실행

■ hello.jsp - 우클릭 - Run on Server

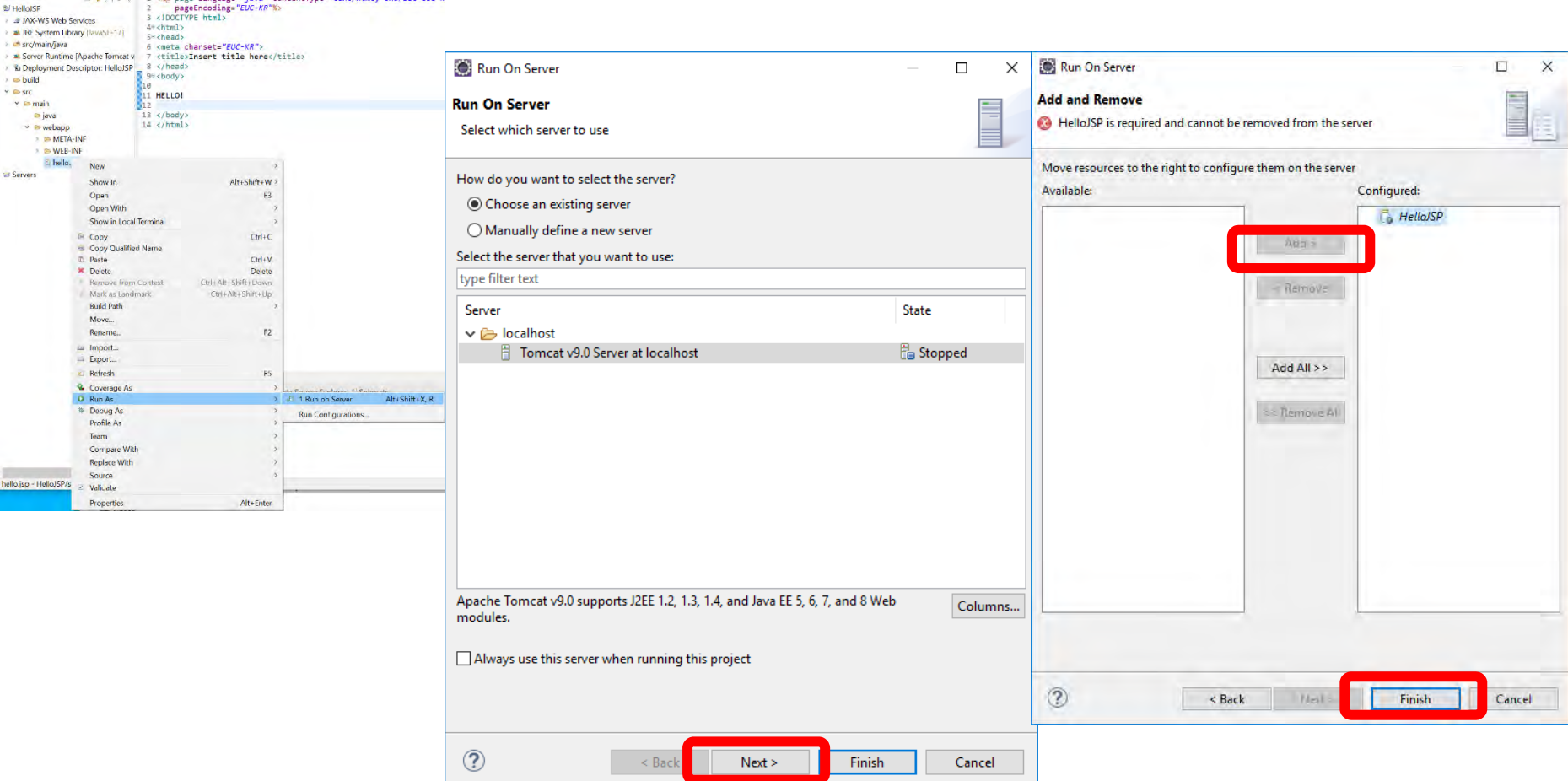

#### ㅁ 실행결과 확인하기

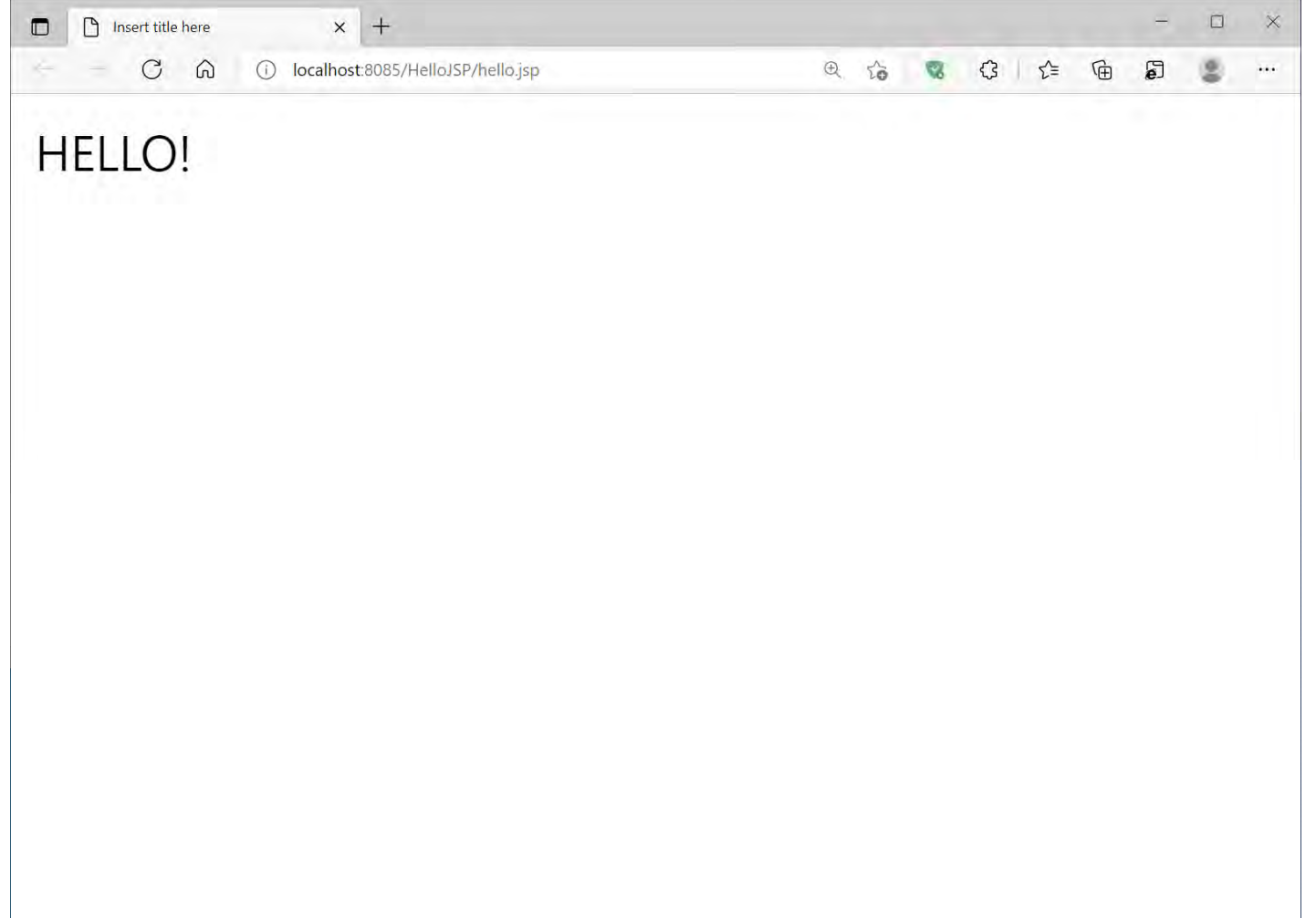

#### 'Starting Tomcat v9.0 Server at localhost' has encountered a problem 에러가 발생 시

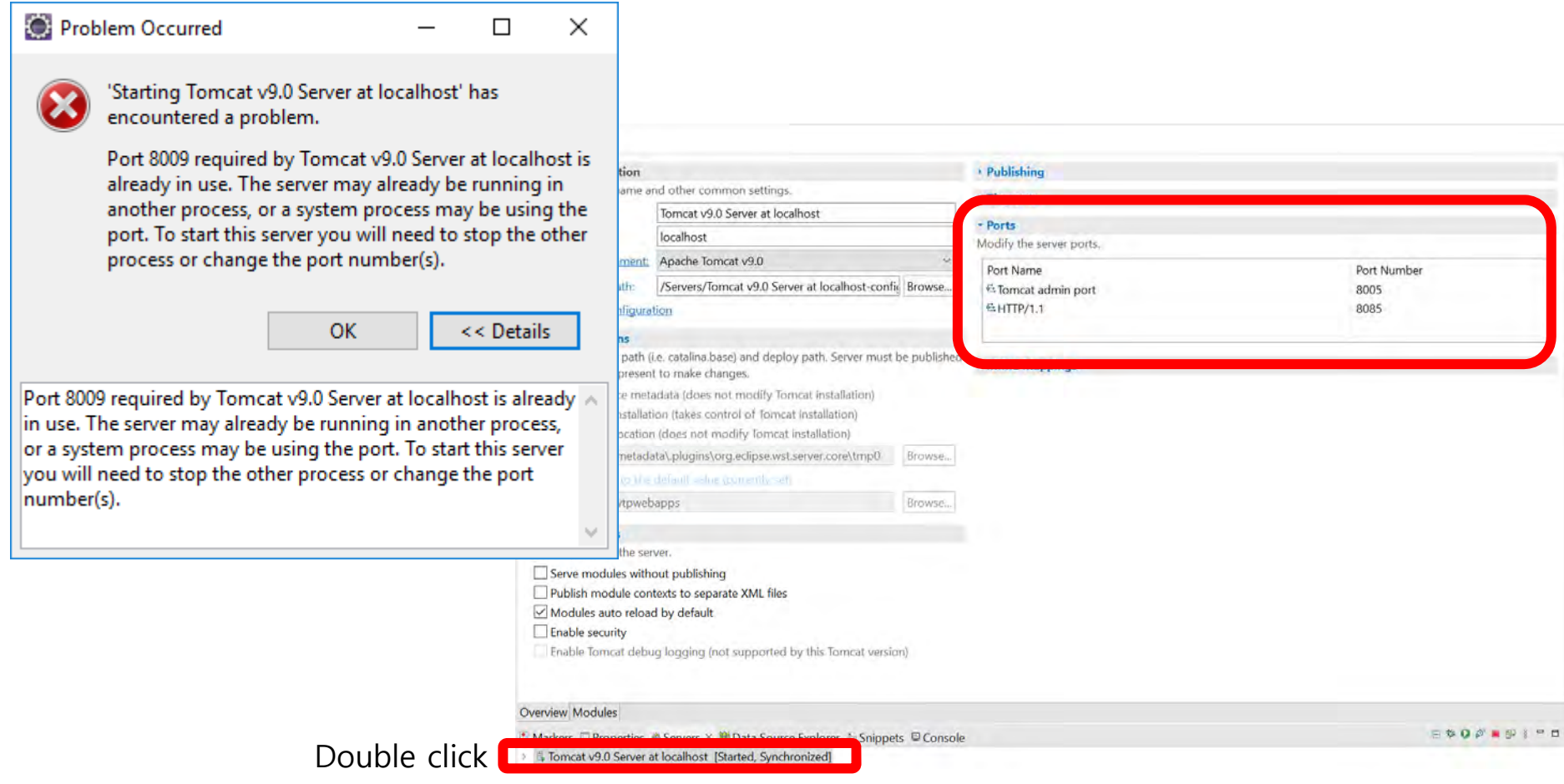

#### **Example 2018 Errors running builder 'Java Builder' on project** 'HelloJSP'. Provider "jar" not found 에러가 발생 시

■ Eclipse 설치 디렉토리의 eclipse.ini 파일 수정

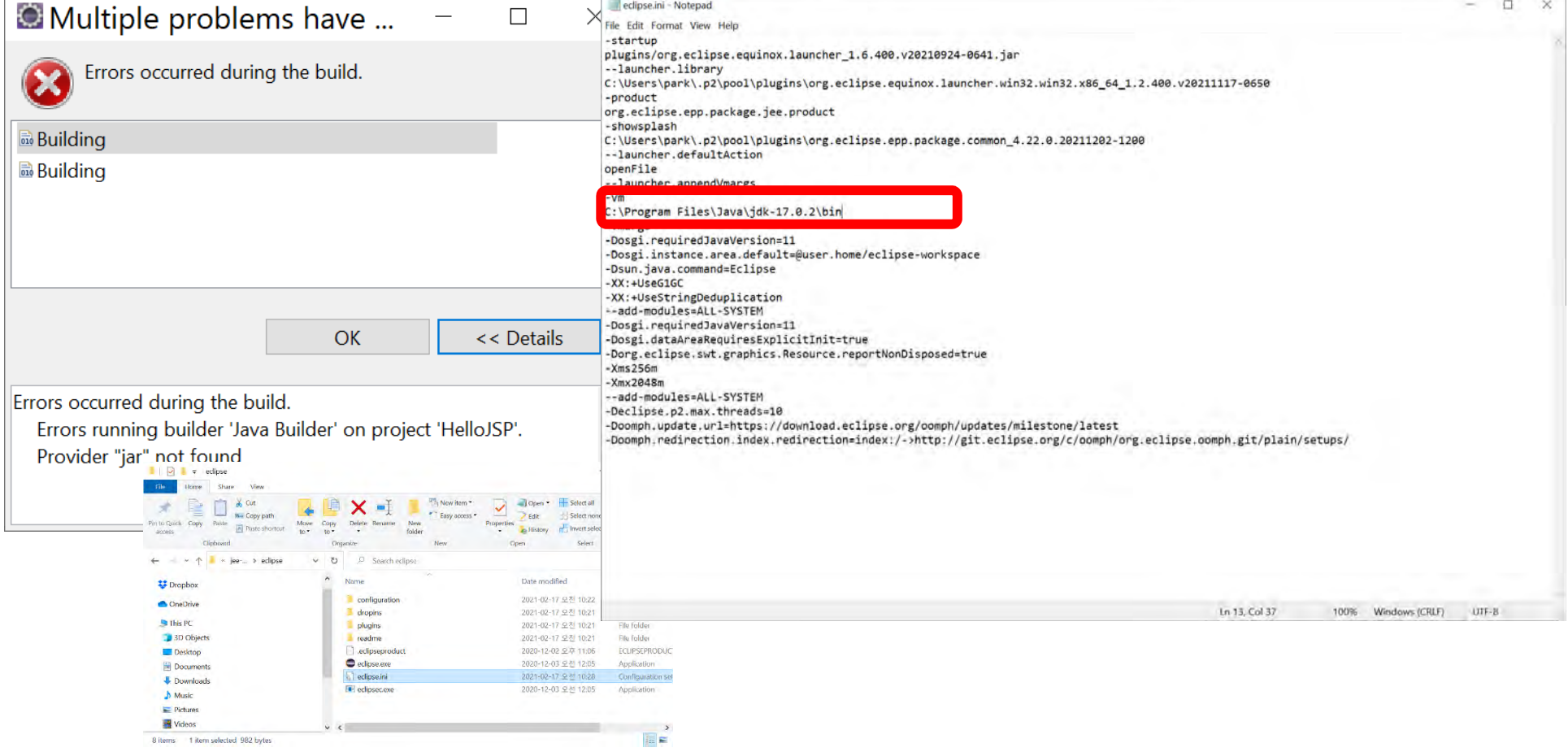

### **톰캣에 JSP 프로젝트 배포하기**

#### 1. JSP 프로젝트를 **war** 파일로 Export

- $\overline{\mathbb{R}}$ File->Export->Select Web WAR file
- **2. war** 파일을 톰캣의 웹루트(webapps)에 저장
- 3.http://localhost:8085/HelloJSP/hello.jsp 접속

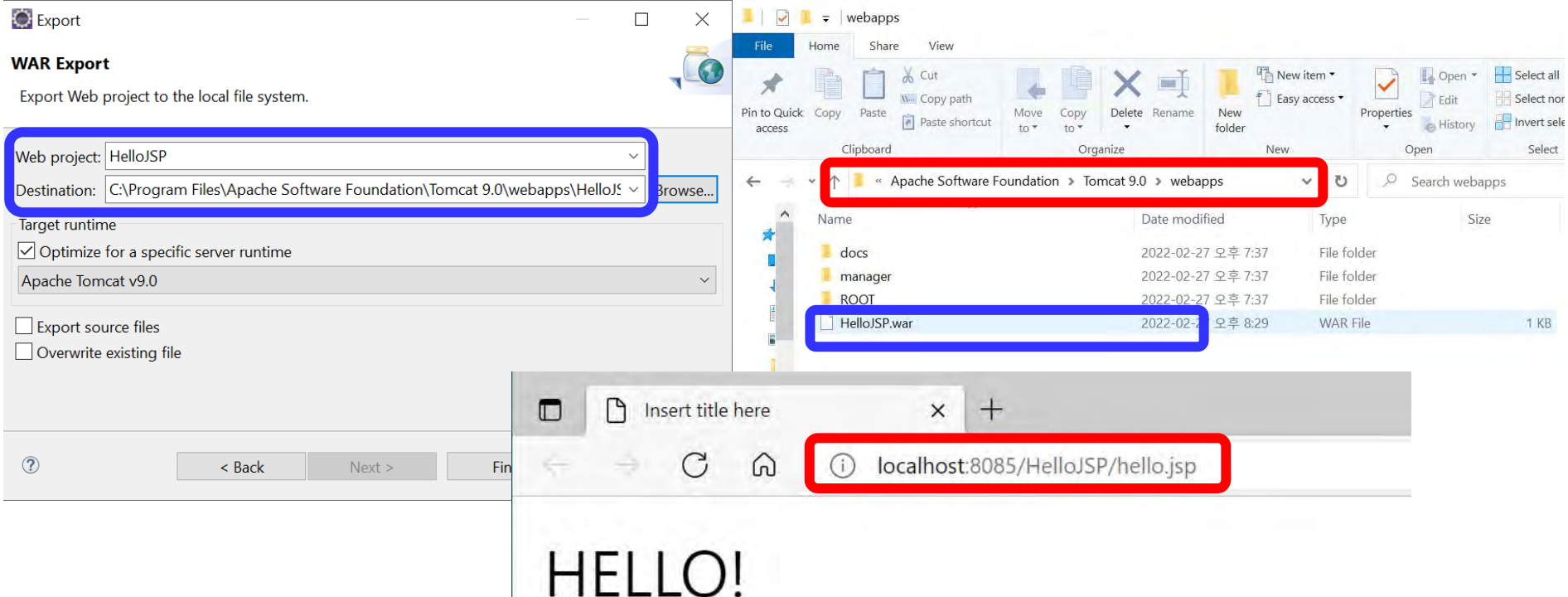

### **동적 웹 프로젝트 구조**

#### <mark>ㅁ</mark> Dynamic Web Project 디렉토리 구조

- ▼ 器 HelloJSP
	- > & Deployment Descriptor: HelloJSP
	- > 2 JAX-WS Web Services
	- > M JRE System Library [JavaSE-17]
	- > 鹰 src/main/java
	- > A Server Runtime [Apache Tomcat v9.0]
	- $\angle$   $\triangleright$  build
	- $\times$   $\triangleright$  src
		- $\times \circledcirc$  main
			- **⊘** java
			- $\vee$   $\cong$  webapp
				- > & META-INF
				- $\triangleright$   $\triangleright$  WEB-INF
					- **hello.jsp**

### **Lab0**

- <mark>□</mark> HelloJSP 프로그램을 작성한다.
	- OpenJDK 설치 (**JDK17.0.2**)
	- WAS 설치 (Apache Tomcat9 **apache-tomcat-9.0.58.exe**)
	- IDE 설치 (Eclipse Jee 2021-12 (eclipse-inst-win64.exe))
	- 환경설정
	- 이클립스를 사용한 JSP 프로그램 작성
- **□** Lab0 프로젝트와 배포 파일을 전체적으로 묶어서 보고서(1~2장)와 함께 Lab0\_학번 이름.zip 압축한 후 elearning에 과제 제출한다.
- 보고서에 실행결과 화면을 캡쳐하여 첨부한다.